**کتابخانه بیمارستان آموزشی درمانی اعصاب و روان مهر**

**))آشنایی مختصر با اسکوپوس و نحوه سرچ در آن((**

**تهیه و گردآوری :میالد غالمیان آذر1400**

# معرفی اسکوپوس :

سایت ا سکوپوس از بزرگترین پایگاه های چکیده و نمایه های ا ستنادی جهان ا ست ، که یکی از ابزارهای سریع وجامع برای جستجو به شـمار می رود. اسـكوپوس یكی از محصـولات ناشـر هلندی الزویر اسـت . این پایگاه ابزار خوبی برای پژوه شگران در حوزه های مختلف ا ست که نه تنها اطلاعات مقالات و چکیده ها بلکه میزان ا ستنادات آن ها را نیز بیان می کند

اسکوپوس اطلاعات کتابشناختی بیش از ۵۶ میلیون سند از بیش از ۵۰۰۰ناشر را جمع اوری کرده است . در مجموع این پایگاه اطلاعات بیش از ۲۰۰۰۰ مجله علمی پژوهشی را در خود نمایه کرده است.

برخی از ویژگی های پایگاه اطلاعاتی : ١)دربرگیرنده مجلات ایرانی ٢)پالایش داده های مربوط به هر جســتجو بر حسـب نام مجله ، نام نوی سنده ، سال انت شار و … ۳)ا ستناد به نوی سنده مقالات و نیز ن شریات ۴)یافتن نوی سندگان پرا ستناد و وابستگی سازمانی آنان ۵)و مواردی دیگر ......

> پوشش موضوعی اسکوپوس : علوم زیستی ، پزشکی ، علوم پایه ، مهندسی ، علوم انسانی و ….. ننوه استفاده و ورود به پایگاه :

امکان استفاده از اطلاعات آن به صورت رایگان فراهم نیست ، برای ورود به کمک سایت دانشگاه یا سازمان باید وارد شد تا به قسمت های مختلف ان دسترسی پیدا کرد. اما اگر از منزل یا کافینت بخواهیم از آن استفاده کنیم بعضی از اطلاعات را نمی توانیم استفاده کنیم.

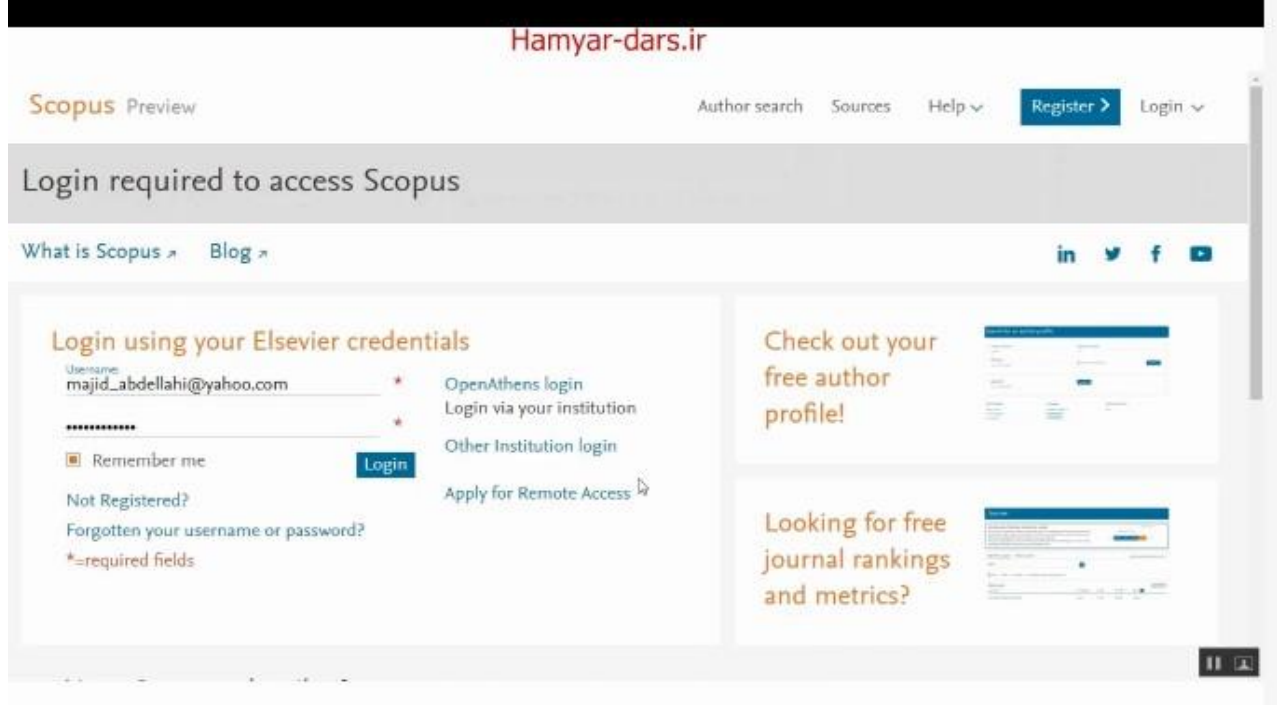

بعد از ورود به سایت از طریق آدرس این پایگاه روی گزینه رجیستر کریک کرده و اطالعال مورد نظر را باید ذ یره کرد

ننوه سرچ در اسکوپوس :

Document search **Author search** Afiliation search **Advance search** 

## Document search:

در این قسمت امکان جستجوی موضوعی وجود دارد ، در جعبه جستجو کلید واژه خود برای جستجو ,ا در عنوان و چکیده ا سناد را وارد کنید ، و از منوی روبروی آن فیلد دلخواه از قبیل عنوان مقاله ، چکیده ، نوی سنده و … را انتخاب و جستجوی خود را به آن محدود کنید که ای فیلد ها عبارت اند از :

field All : که امکان جست و در همه ی فیرد هارا فراهم می کند keywords : جستجو در عنوان ، مقاله ، چکیده و کلیدواژه : Article title/ Abstract /keywords Authors : جست و در نام نویسندگان First Authors : جستجو در نام نویسنده اول Source title : جستجو در منبعی که مقاله یا بخشی از کتاب در آن منتشر شده Article title : جستجو در عنوان مقاله Affiliation : جست و در وابستگی سازمانی نویسنده Language : انتخاب زبان جستجو Cas name : جستجو بر اساس شماره هایی که به مواد شیمیایی اختصاص داده شده Conference : جستجو در نام کنفرانس Reference : جستجو در منابع و مواخذ Chemical name: جستجو در نام شیمیایی مواد : Add search field جستجو را افزایش می دهد در قسمت های از آن محدوده سالی ،نوع مدرک ، و محدوده موضوعی دارد

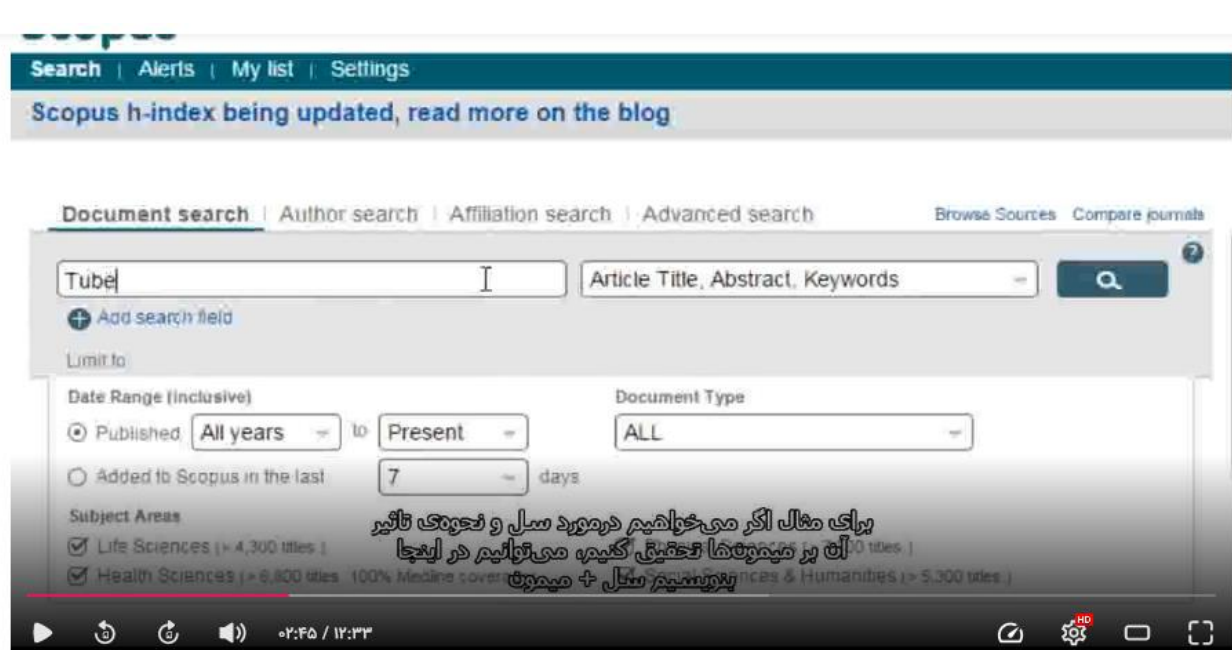

 $\odot$   $\lambda, Y5$ 

راهنمای استفاده از پایگاه اطلاعاتی Scopus

### Author search:

دراین گزینه امکان پیدا کردن مدارک یک نویسنده خاص را فراهم می کند برای جستجو در آن فیلد های وجود دارد که عبارت اند از :

name last Author: نام انوادگی نویسنده

name First : نام کوچک نویسنده

Affiliation : نام سازمانی که نویسنده به آن وابسته است

area Subject : گزینه های موضوعی را جست و می توان کرد

#### ORCID

اسکوپوس به هر نویسنده کد۱۶ رقمی خاصی ًمیدهد که با وارد کردن ان می توان مدارک ان نویسنده خاص را بازیابی کرد

شاخص ایندکس :

شاخص عددی برای نشان دادن میزان تاثیر گذاری علمی دانشمندان به صورت کمی است ، از این شاخص می توان برای محاسبه محاسبه میزان تاثیر گذاری علمی دانشگاه ها و دانشمندان یک کشور نیز استفاده کرد

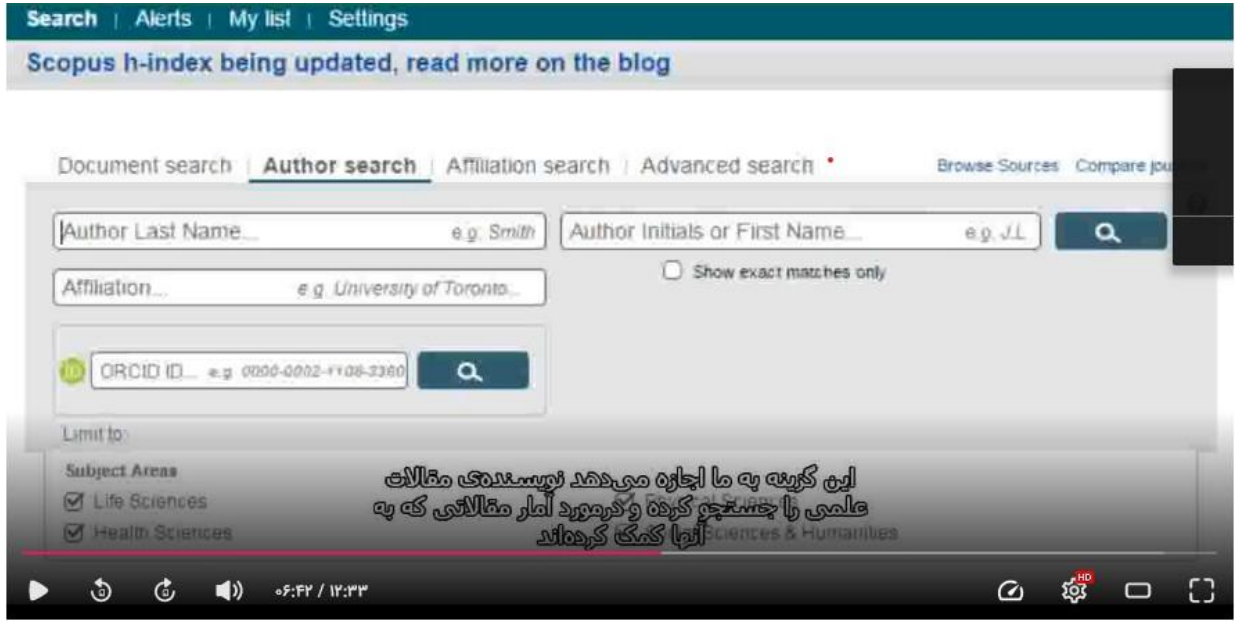

# Affiliation search:

با استفاده از این گزینه می توان تولیدات علمی یک دانشگاه یا سازمان را بدست آورد ، در واقع برای جستجوی علمی یک موسسه خاص می توان از این گزینه استفاده کرد.

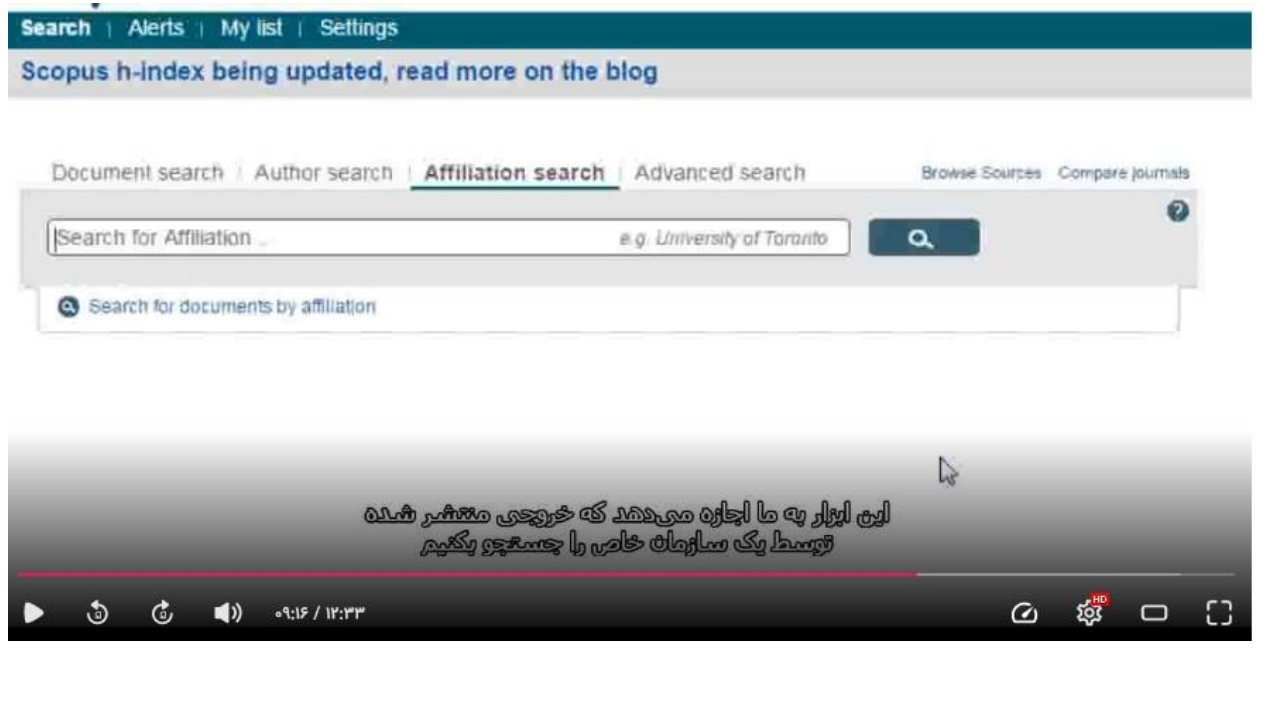

#### Advance search:

برای جستجوی پیشرفته در اسکوپوس ومواردی که استراتژی جستجو طولانی است می توان از ان استفاده کرد و با استفاده از عملگرهای (اند و اور و نات)می توان جستجوی دقیقی کرد.

در صفحه نتایج لیست رکوردهای بازیابی شده در اسکوپوس و همچنین لیست ثبت اختراعاتی که در ارتباط با جستجو مورد نظر هستند مشاهده می شود

اطلاعات هر رکورد شامل عنوان مقاله ، اسم نویسندگان ،تاریخ انتشار ، منبع مقاله و تعداد استنادهای به آن مقاله است

:Refine

برای محدود کردن نتایج جستجو با استفاده از دسته بندی نام نویسنده ، منبع مقاله ، سال انتشار ، نوع مدرک و مندوده موضوعی به کار می رود

to Limit : امکان مندود کردن نتایج بازیابی اده را فراهم می کند

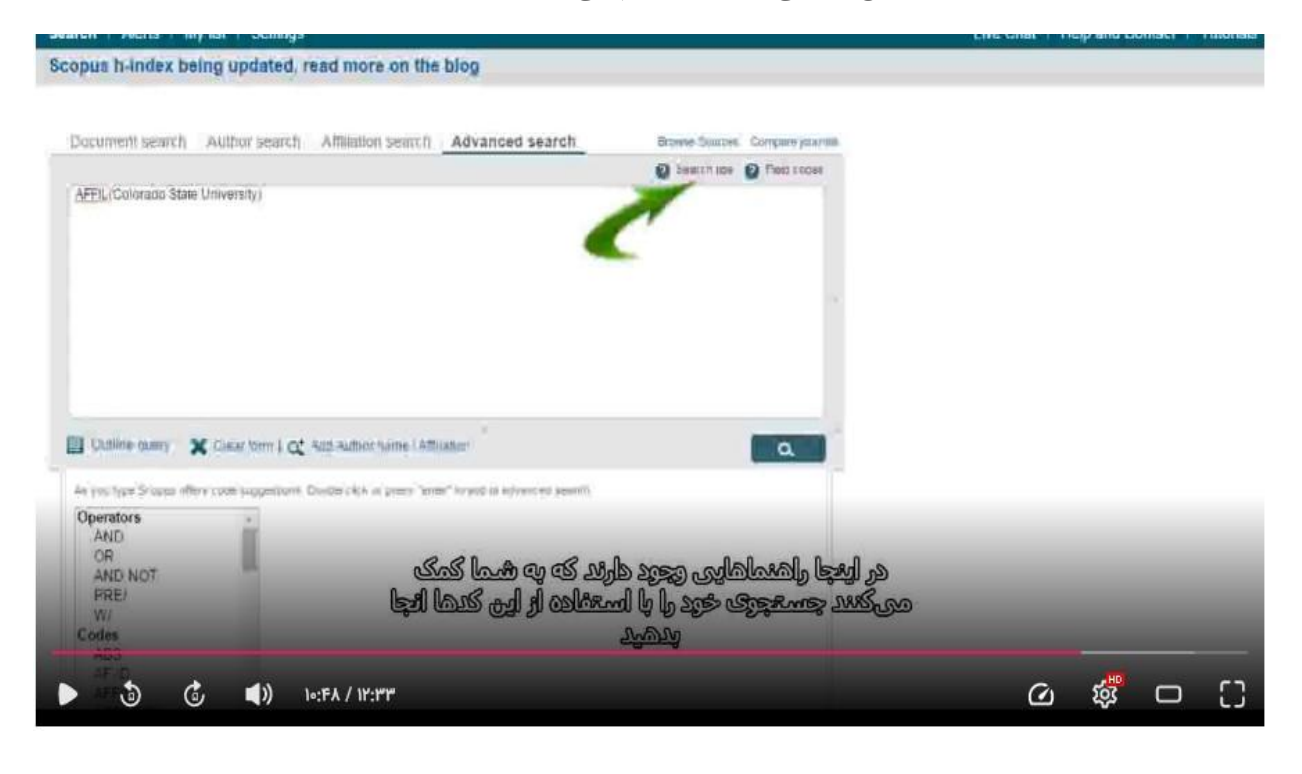